土木積算システム SUPER ESCON Plus 2023年度版をリリースいたしました。 本書では2023年度版をお使いいただくための手順をご説明いたします。

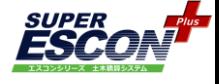

※弊社製品をお使いではないPCに新規にエスコン2023年度版をインストールする場合は、 アクティベーションウィザード、CodeMeter Runtime Kit のインストールも必要です。 マイページ内の (エスコンシリーズ・土木積算システム) 製品導入ガイド(PDF) も合わせてご覧ください。

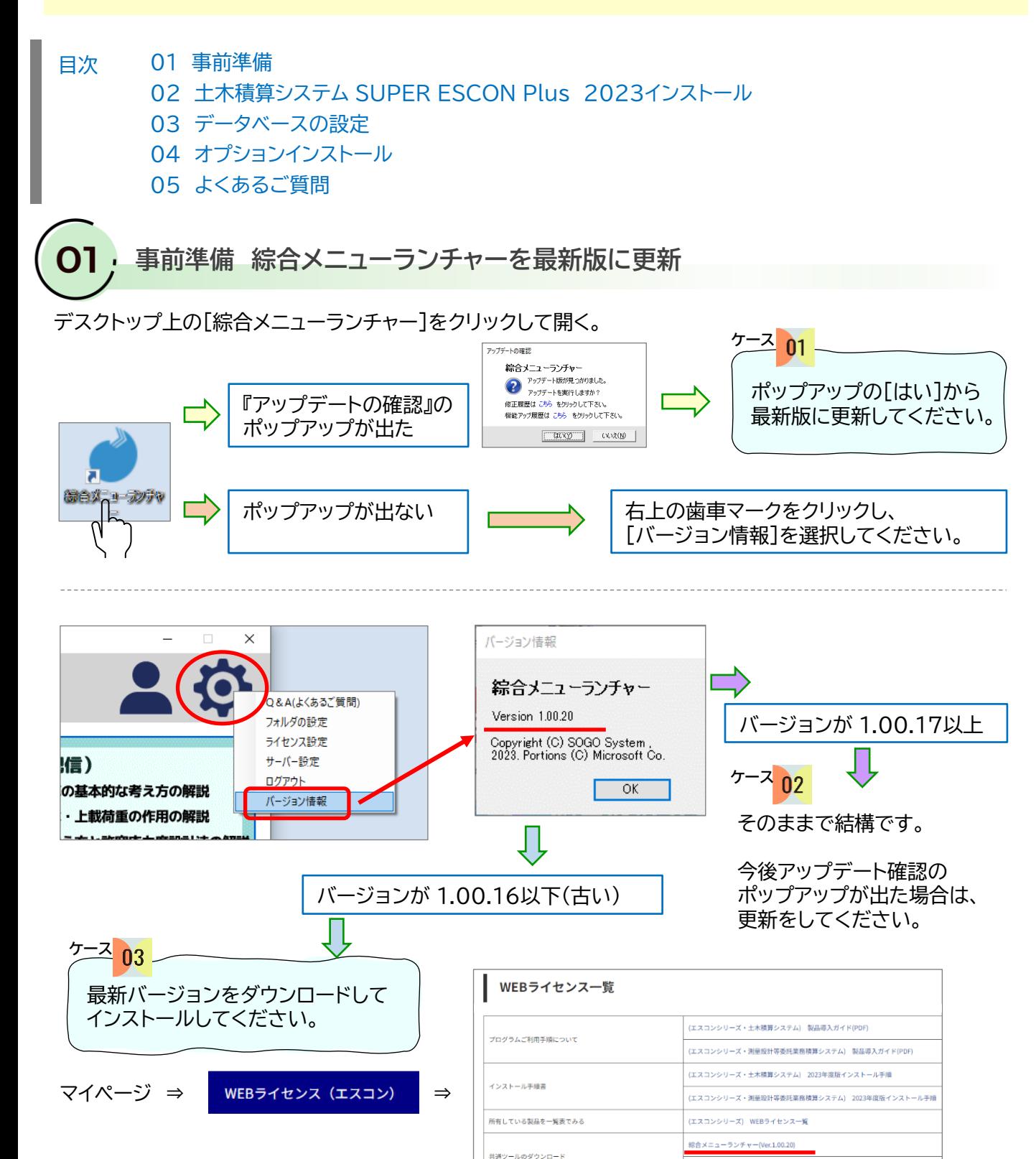

- 1 -

.<br>CodeMeter Runtime Kit(Ver.7.21a)

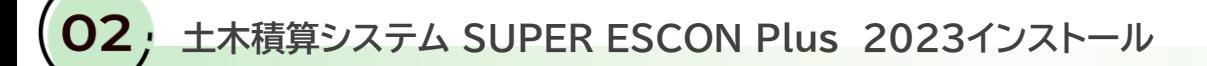

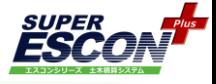

綜合システムHPのマイページにログインし、[WEBライセンス(エスコン)]を選択してください。

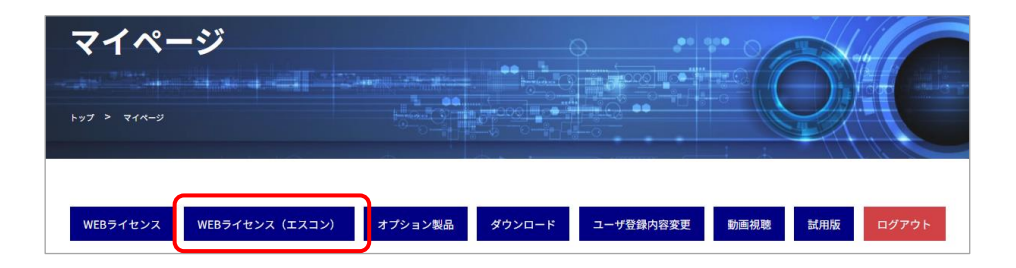

下に少しスクロールすると基本プログラム2023 の製品ダウンロード画面があります。 [製品ダウンロード] をクリックしてください。

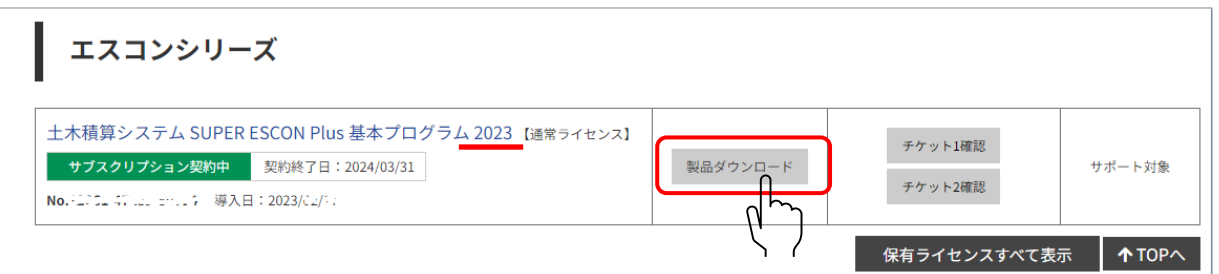

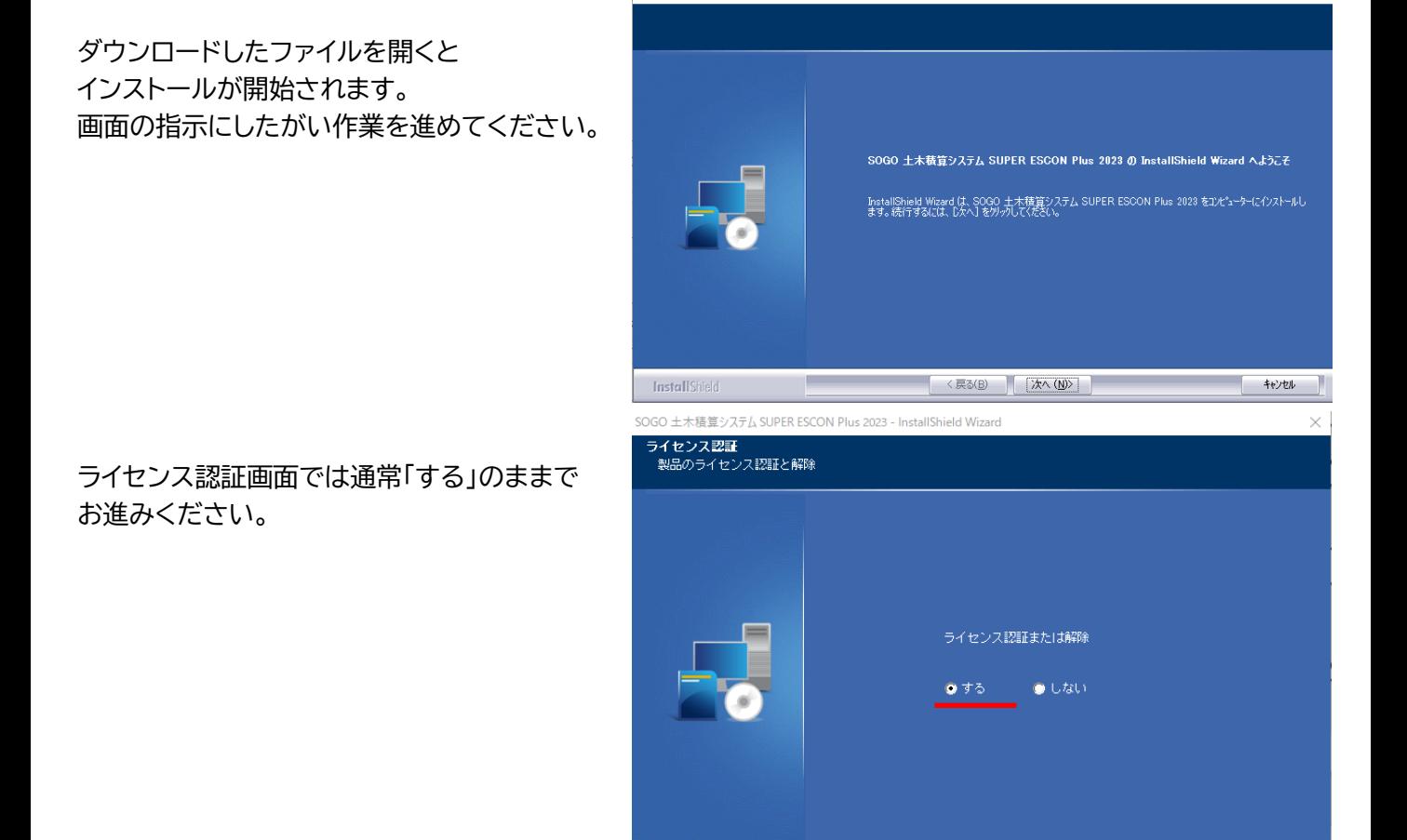

-<br>SOGO 土木精算システム SUPER ESCON Plus 2023 - InstallShield W

InstallShield

< 戻る(<u>B)</u> | 次へ(<u>N) ></u> |

转速

super<br>**ESCC** 

※インストール途中エラーメッセージを表示しインストールが正しく行われない場合や 対象のプログラムがインストールされない場合はダウンロードファイルを右クリックメニューから [管理者として実行(A)]で実行してください。

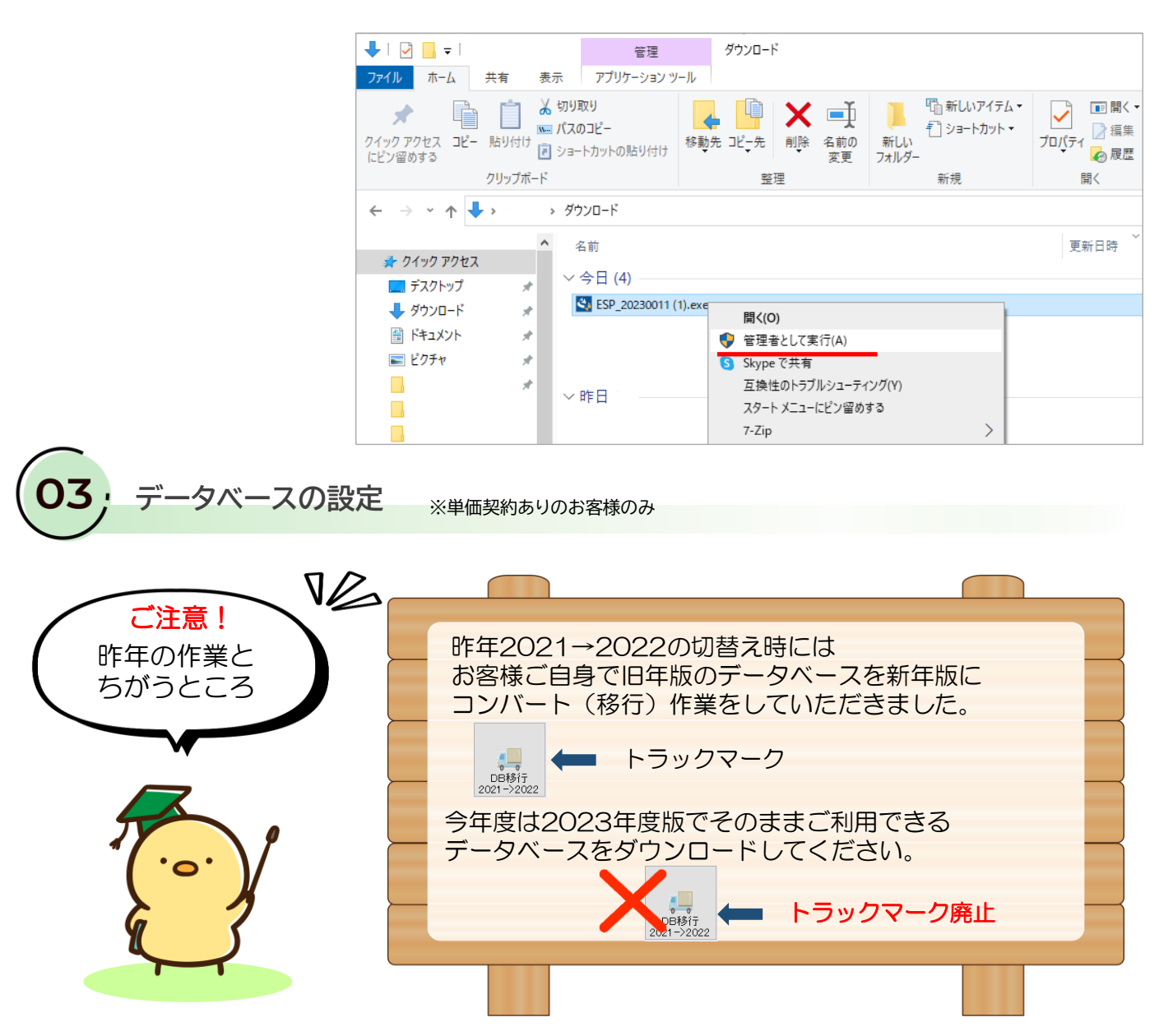

積算システムを起動します。

デスクトップ上にアイコンが3つ作成されています。 [Escon Plus(2023)] をクリックして起動を確認してください。

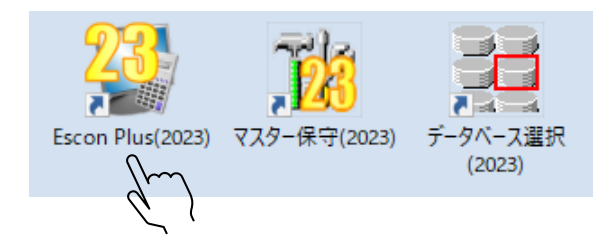

※インストール直後にアイコンが正しく表示されない場合がございますが、 次回PC起動時には正常に表示されるようになります。

株式会社 綜合システム

**SUPER** 

 $P_{lus}$ 

**2023年度版 エスコン インストール手順書** エスコンサポートフリーダイヤル 0120-449-380

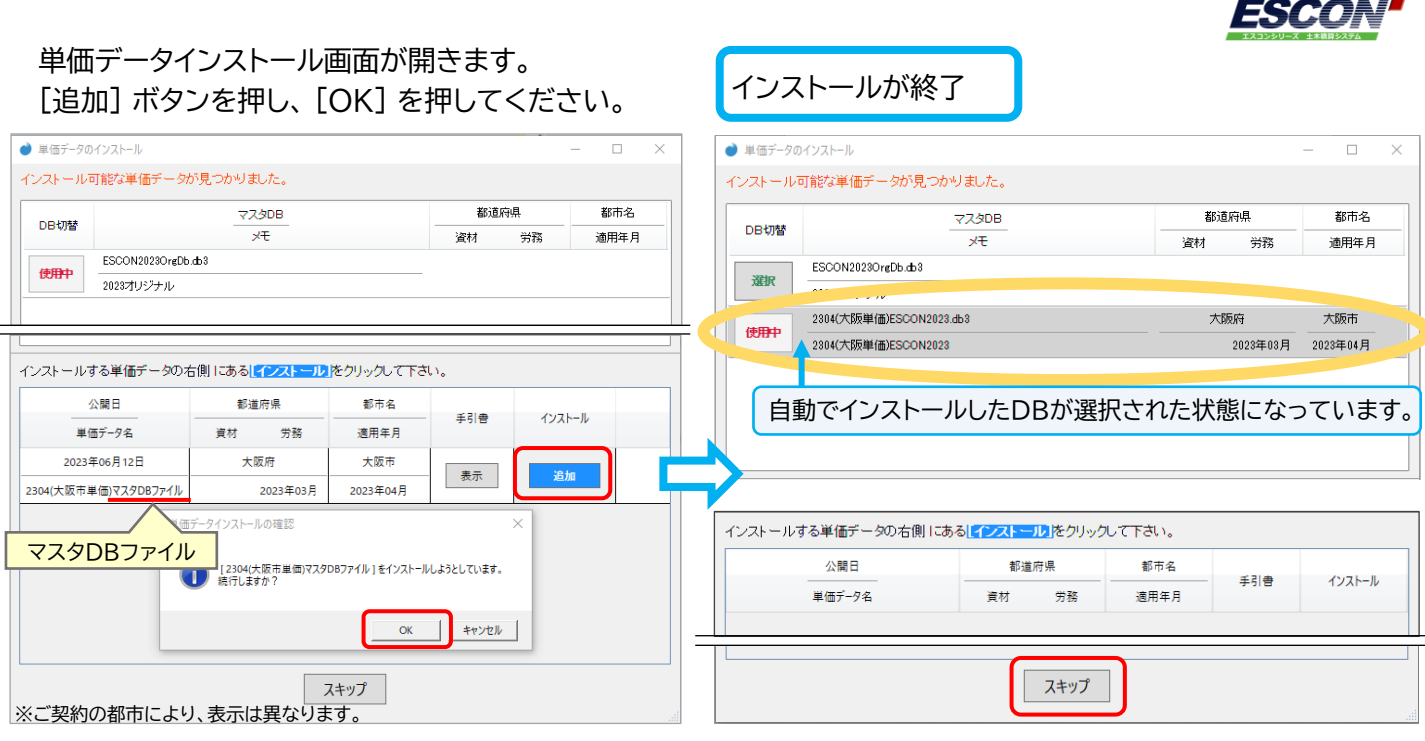

下の[スキップ] を押してください。

※単価更新ファイルは別途≪単価更新手引書≫を参照のうえ更新してください。

**オプションインストール**

続けて下の画面が開きます。ご契約いただいているオプションを一括でインストールします。

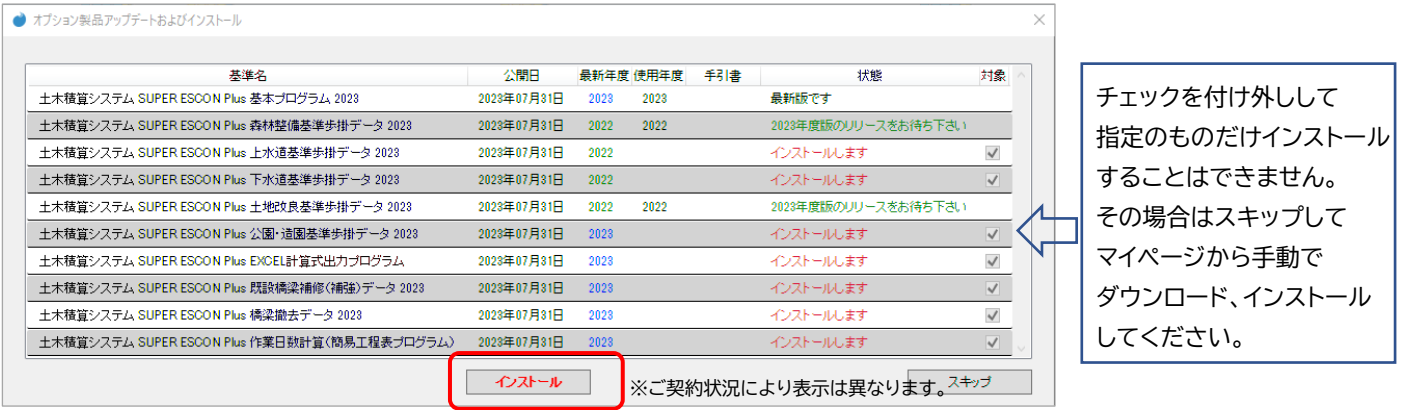

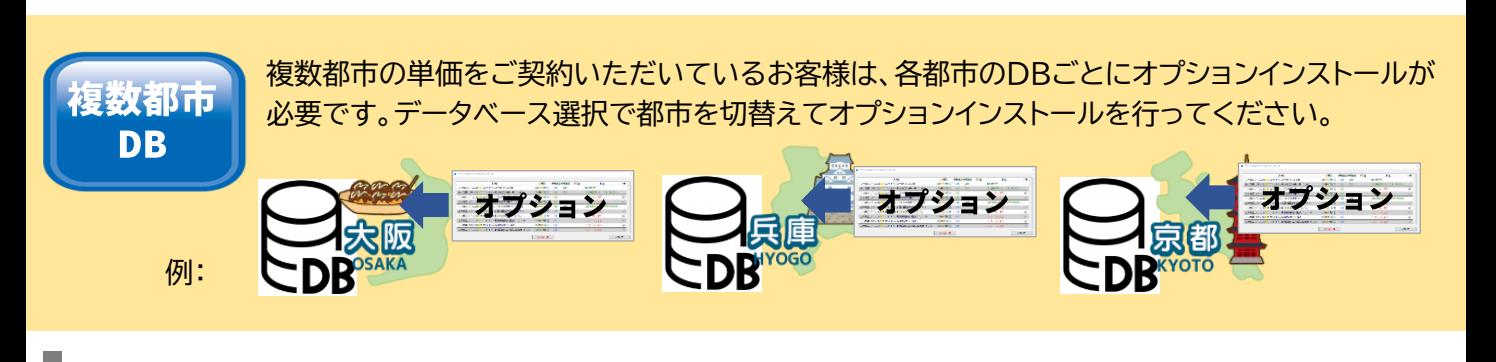

ここまでで、エスコン2023のインストール、単価データベースの設定は終了です。

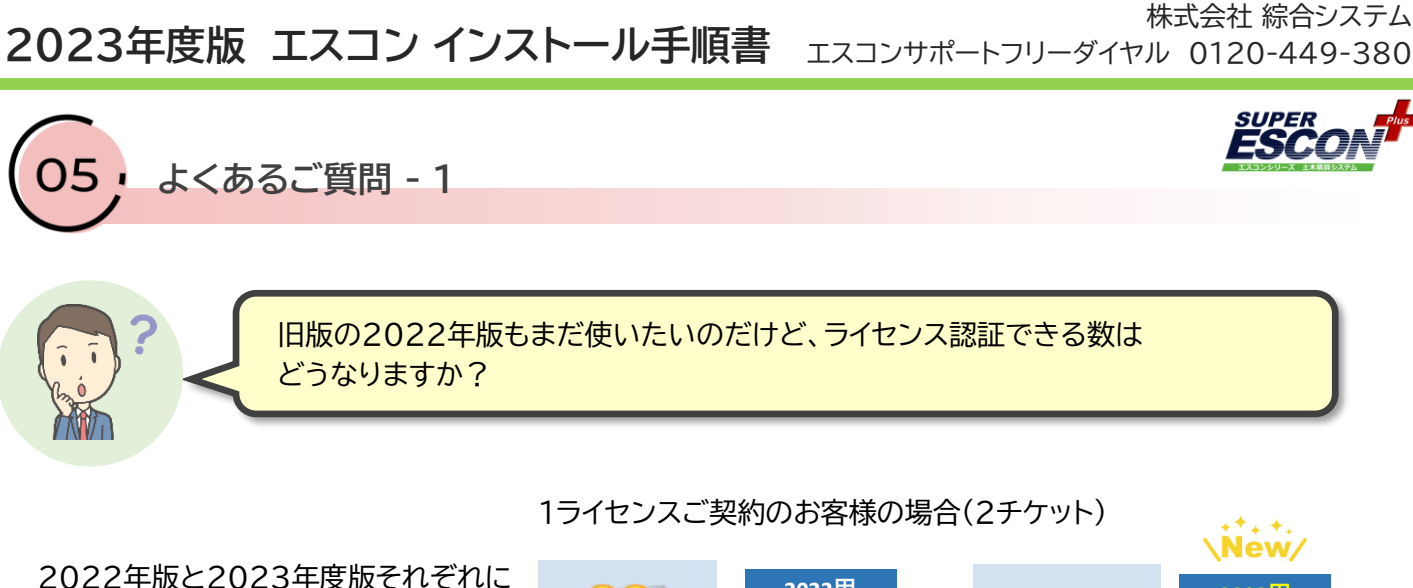

**2022用 2023用 チケット① チケット① 2022用 2023用** Escon Plus(2022) Escon Plus(2023) **チケット② チケット②**

旧版の2022年版で作成している設計書を、2023年度版で続けて作業したい。 どうしたら?

## 設計書フォルダに2022年度版の設計書が保存されています。必要なファイルを Sogoフォルダ内の ESCON Plus 2023 の設計書フォルダ内にコピーしてください。

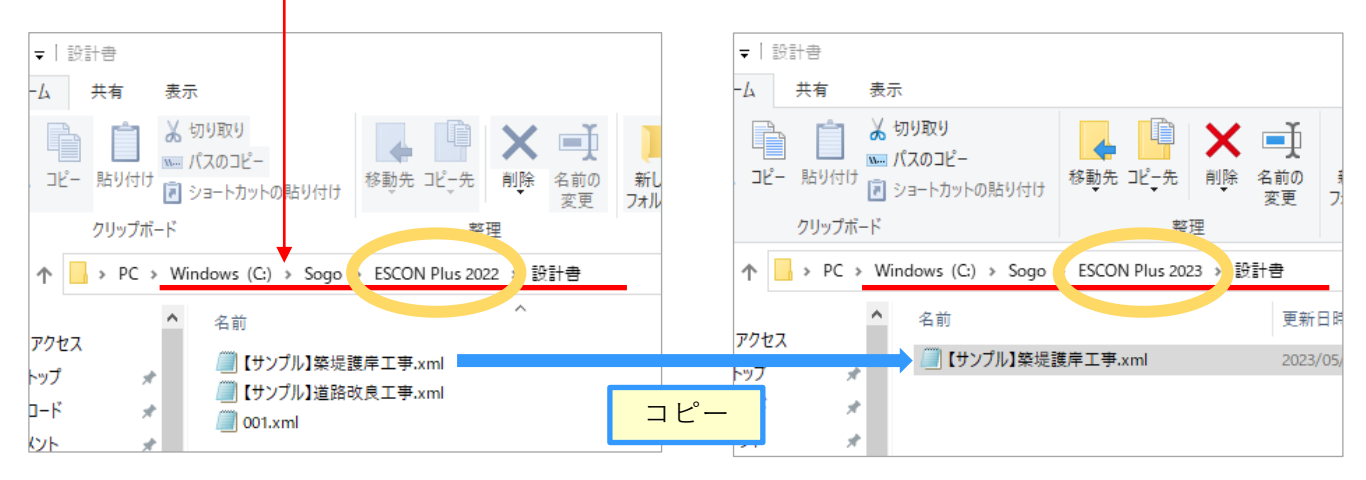

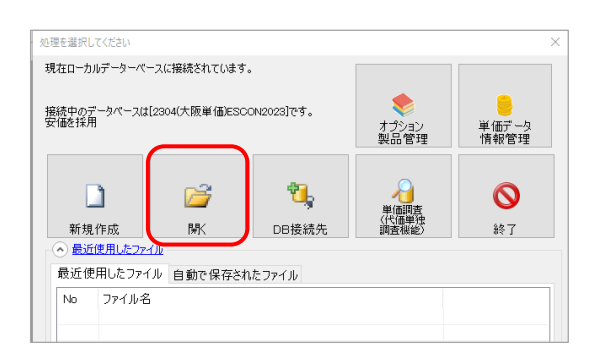

2チケットがありますので、

同時起動が可能です。

最大2022版2台、2023年度版2台の

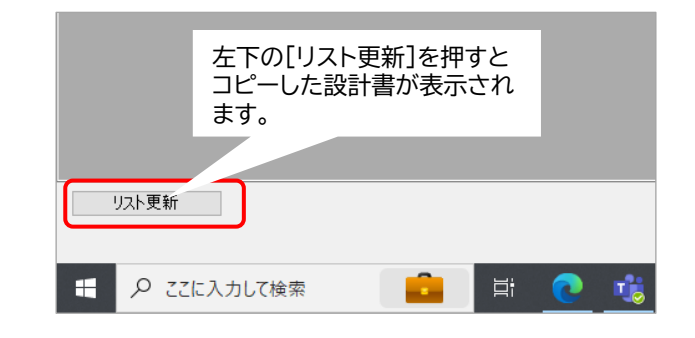

株式会社 綜合システム

**よくあるご質問 - 2**

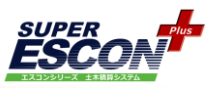

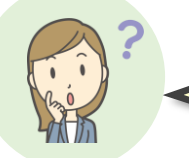

設計書のコピーはできたけれど、古い設計書だから単価が違います。 最新単価にしたいのですが、できますか?

[ツール]から[単価の更新(名称等含む)] を選択してください。

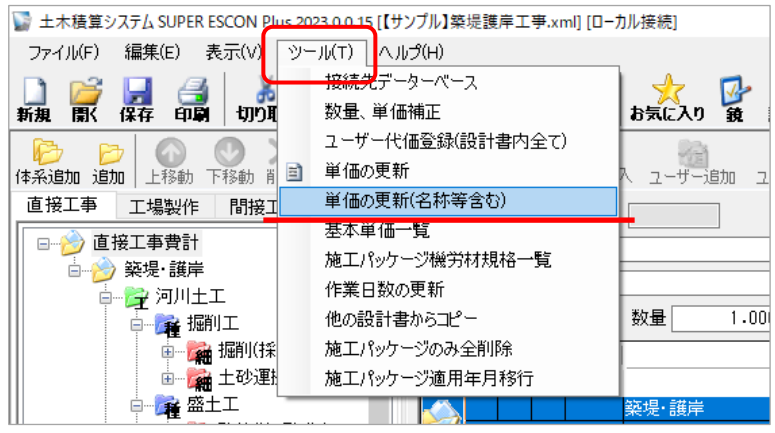

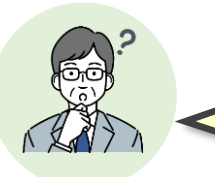

新しい2023年度版が出たから、2022年度版は消してしまっていいの? どうやって消せるの?

2022年度版をまったく使用しないということであれば、アンインストールしていただいても結構です。 設計書が必要になる可能性があれば、5ページを参照いただき設計書フォルダのバックアップをおすすめします。 マイページから2022年度版を再インストールすることはできなくなります。ご了承ください。

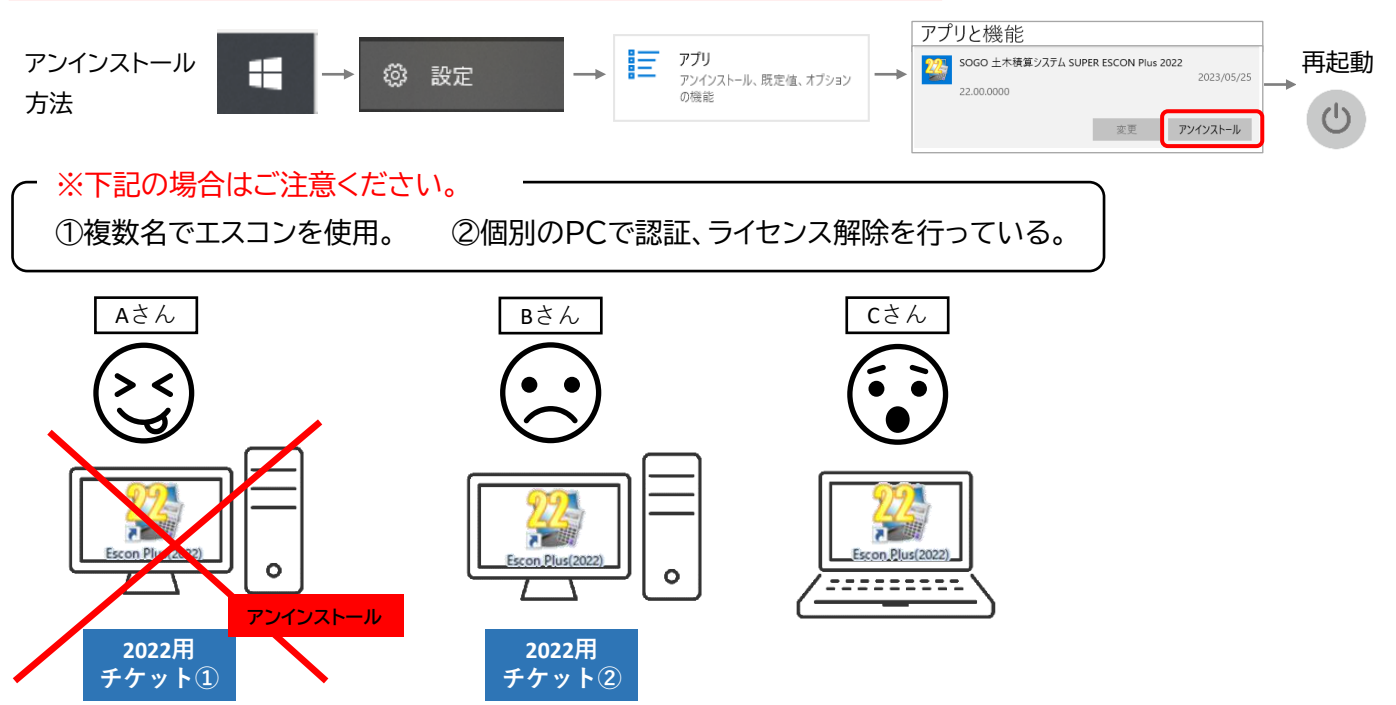

Aさんが2022年度版の認証を解除しないまま(認証を取ったまま)エスコン2022をアンインストールしてしま うと、2022年度版の認証解除ができなくなります。今後2022年度版の同時起動台数は1台のみとなってしま います。

**よくあるご質問 – 3**

サーバー機でのライセンス一括認証をしていますが、2023年度版インストール後は どうなりますか?なにか作業が必要でしょうか。

※2022年版で設定済みのお客様の場合です。新規に設定をする場合はサポートセンターまでお問い合わせください。

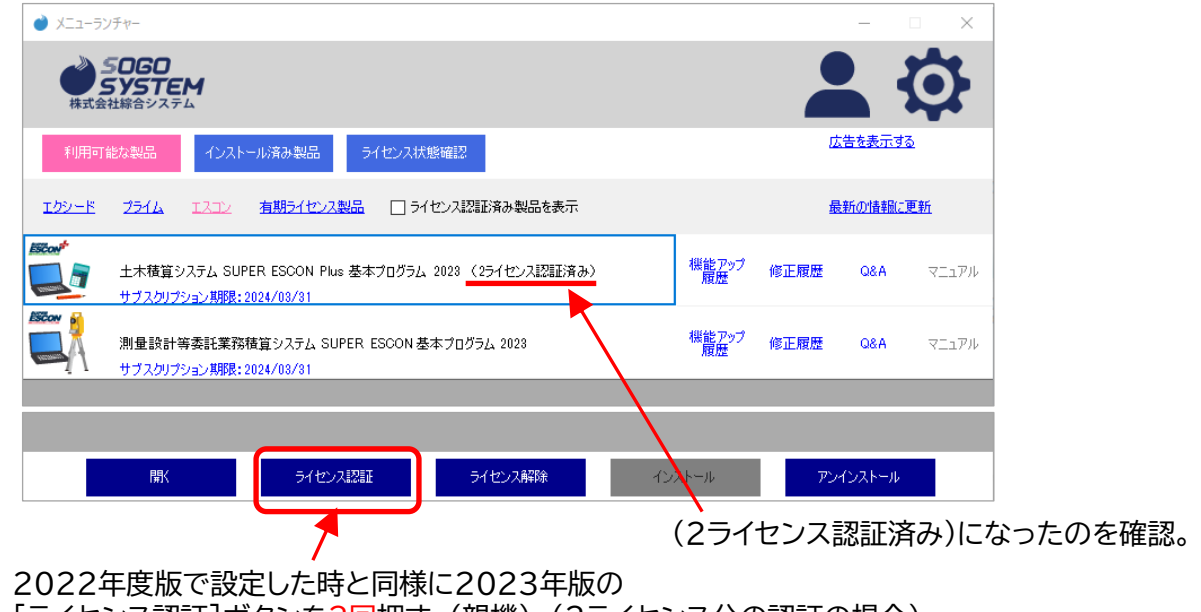

[ライセンス認証]ボタンを2回押す。(親機) (2ライセンス分の認証の場合) 2022年度版は設定を変える必要はございません。

> データベースをネットワーク上で共同で使っています。 2023年版で同じように運用するには、具体的にどのような作業が必要ですか?

管理者の方は手順書通りにオプションインストールまで行って、共有するデータベースを社内ネットワークの 決められた場所に配置してください。

管理者以外の方は、03の手順のみ省略することができます。単価データのインストール画面はスキップ した場合でも、04のオプションインストールは必ず行ってください。

マスター保守(2023)からデータベースの読込先を設定してください。

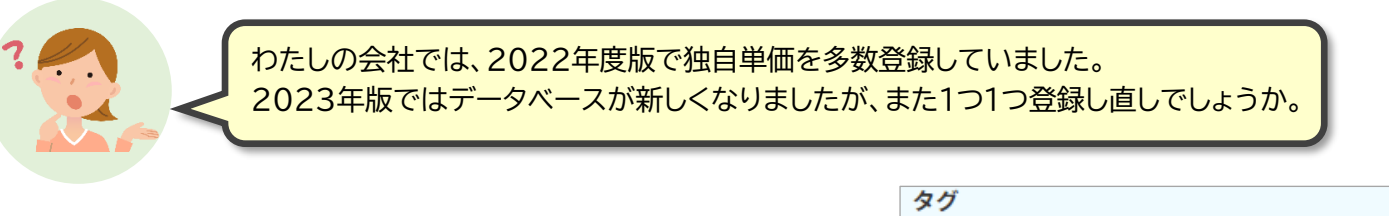

独自登録単価(代価)を一括で移す方法がございます。 独自データ抽出転送方法 綜合システムHPのQ&Aに掲載しております。 ■ エフコン ■ 賃料管用 **A 拆沥涂壮工** タグ欄 に 【独自データ抽出転送方法】 と入力して絞り込みしてください。 (タグ以外は入力せずに[絞り込む]を押してください) おわり